## Continues…

On Amazon's website, follow the onscreen prompts to "Get library book" and wirelessly deliver in to your device or reading app. You'll need to **sign in to your Amazon account to complete this process.** If you don't have an Amazon account, you'll be prompted to create one.

**Note: All devices** require a Wi-Fi internet connection to download library eBooks & eAudio books.

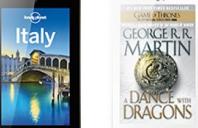

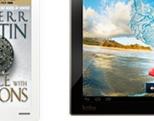

eBook & eAudio Books

Browse and download a collection of thousands of titles for your NOOK tablet such as the NOOK HD or HD+

 A 14-digit library card and PIN number are required.

Anacortes Public Library 1220 10th Street Anacortes, WA 98221 Phone: (360) 293-1910 Http://library.cityofanacortes.org

Getting started with Kobo Vox or Arc tablets.

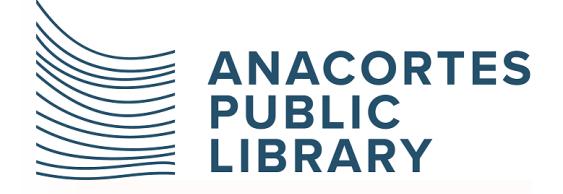

*The mission of the library is to empower a life of discover.*

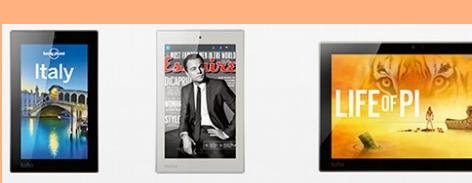

koboarc koboarc<sub>7<sup>HD</sup></sub> kobo arc10HD

You can use the OverDrive app to get eBooks, audiobooks from your library on your Kobo tablet, such as the Kobo Arc 7 or 10.

Step 1. Download the OverDrive app from one of the following:

- Google Play
- app.overdrive.com

Continues...

**Step 2.** Open the Overdrive app and follow the prompts to sign in (or sign up) using your library card, or your OverDrive account.

**Step 3.** In the OverDrive app, tap the icon in the top-left corner to open the Home menu. Tap Manage libraries, then tap **+** to find your library's OverDrive website.

- Tap a start to save your library to your library list.
- Tap your library's name to start browsing.

**Step 4**. Borrow a title (you'll need to sign into your library's OverDrive website to complete this step).

**Step 5**. Once you've borrowed a title, tap Add to app (if shown) or tap<br>to go your to go your  $H = H$  Loans page

Next..

Continues...

4. Find borrowed tiles under your account in our library website. You can:

- **Download EPUB eBooks\***
- **MP3 audiobooks directly to OMC.**
- Tap Read to open and read **Overdrive Read eBooks right in your browser.**

\*Note: To read eBooks in OMC, you'll need to authorize your device with an **Adobe ID**. It's a onetime, free process that takes just moments to complete.

## **Kindle reading app**

If you've installed the Kindle reading app from the Google Play store on your Kobo, you can select Kindle Book to complete checkout on Amazon's website and send the book to your Kindle reading app.

**If you** borrow an eBooks that's available as a Kindle Book, select Kindle Book from the Download drop-down menu that appears next to the title on your Bookshelf, then select Confirm & Download. You'll be taken to Amazon's website to complete your checkout.

Next..